# **ДИАГНОСТИЧЕСКИЙ CKAHEP OBDII & CAN KW818**

### РУКОВОДСТВО ПО ЭКСПЛУАТАЦИИ

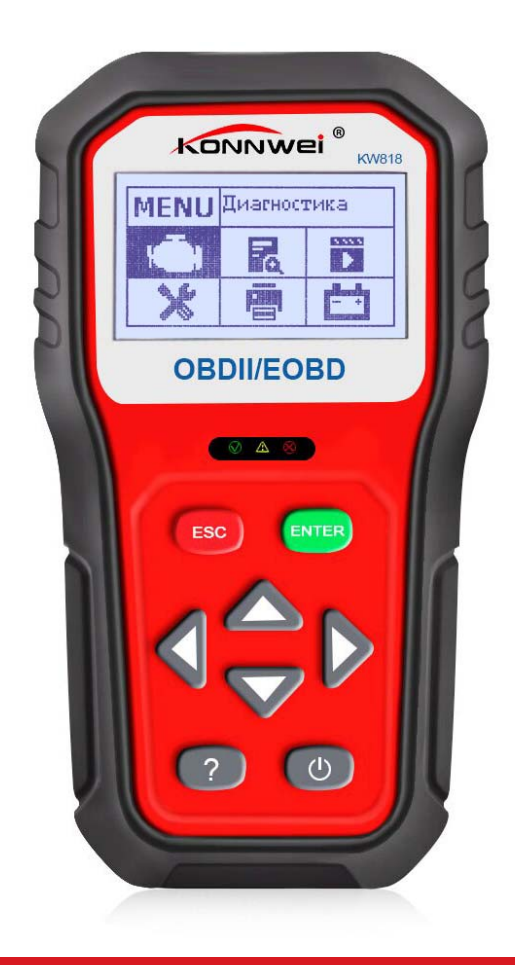

### **CAN OBDII/EOBD**

#### **СОДЕРЖАНИЕ**

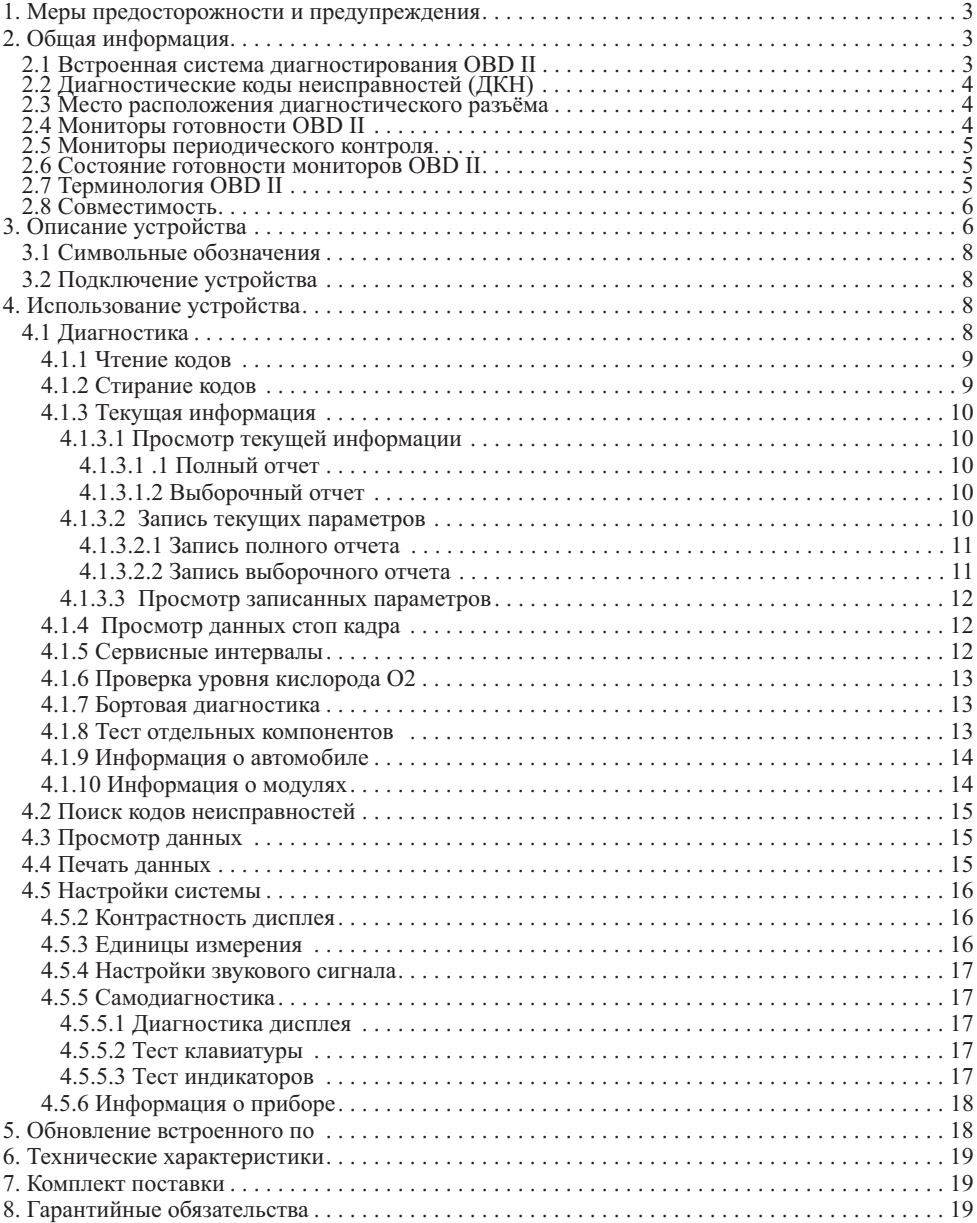

#### **1. МЕРЫ ПРЕДОСТОРОЖНОСТИ И ПРЕДУПРЕЖДЕНИЯ**

В целях предотвращения несчастных случаев и повреждений автомобилей и/или сканера прочитайте данное руководство по эксплуатации и соблюдайте, минимум, нижеследующие меры предосторожности при работе с автотранспортными средствами.

Выполняйте проверку автомобилей в безопасной обстановке. Используйте средства защиты, соответствующие стандартам:

- Не допускайте соприкосновений одежды, волос, испытательного оборудования и т. п. с подвижными и горячими частями двигателя.
- Автомобиль с работающим двигателем должен находиться в хорошо проветриваемой рабочей зоне, поскольку выхлопные газы ядовиты.
- Поместите колодки с передней стороны ведущих колес. Никогда не оставляйте автомобиль без присмотра во время выполнения проверок.
- Соблюдайте предельную осторожность во время работы вблизи катушки зажигания, крышки распределителя, высоковольтных проводов системы зажигания и свечей зажигания. Данные компоненты являются источниками опасных напряжений во время работы двигателя.
- Поместите рычаг коробки передач в положение РАRК (парковка) для АКПП или NEUTRAL (нейтраль) для МКПП и убедитесь, что стояночный тормоз включен.
- Используйте огнетушитель, который подходит для тушения возгораний бензина, химических реактивов и электропроводки.
- Не допускайте попадания на сканер воды, топлива и смазки. Храните сканер в сухом и чистом месте. В случае необходимости очистки внешних поверхностей сканера используйте чистую ткань, смоченную в не агрессивном моющем средстве.

#### **2. ОБЩАЯ ИНФОРМАЦИЯ 2.1 ВСТРОЕННАЯ СИСТЕМА ДИАГНОСТИРОВАНИЯ OBD II**

Первое поколение встроенной системы диагностирования под названием OBD I было разработано Калифорнийским советом по воздушным ресурсам (California Air Resources Board. ARB) и реализовано в 1988 году для контроля состава выхлопных газов транспортных средств. В результате развития технологий и возрастания необходимости улучшить диагностику разработано новое поколение встроенной диагностической системы, которое получило название OBD II.

Система OBD II предназначена для мониторинга систем контроля выбросов и основных частей двигателя путем выполнения непрерывных или периодических проверок определенных компонентов и параметров автомобиля. При обнаружении проблемы система OBD II включает контрольную лампу неисправности на приборной панели автомобиля и оповещает водителя сообщением Check Engine (Проверьте двигатель) или Service Engine Soon (Скоро потребуется сервисное обслуживание двигателя). Система также сохранит важную информацию о выявленных неисправностях, что позволит техническим специалистам быстрее найти и устранить причины проблемы.

Ниже перечислены три источника такой ценной информации:

- 1) Состояние индикатора контрольной лампы неисправности (светится или не светится);
- 2) Сохраненные диагностические коды неисправностей (при наличии);
- 3) Состояние монитора готовности

#### **2.2 ДИАГНОСТИЧЕСКИЕ КОДЫ НЕИСПРАВНОСТЕЙ (ДКН)**

Диагностические коды OBD II представляют собой коды, которые сохраняются в памяти встроенной диагностической системы при обнаружении неисправности автомобиля. Данные коды идентифицируют область неисправности и предназначены для информирования о возможном источнике проблем внутри автомобиля.

Диагностические коды OBD II представляют собой пятизначный буквенно-цифровой код. Первый символ (буква) кода обозначает систему управления. Остальные четыре символа (числа) предоставляют дополнительную информацию об источнике диагностического кода неисправности и условиях ее возникновения. Ниже приведен например, иллюстрирующий структуру диагностического кода.

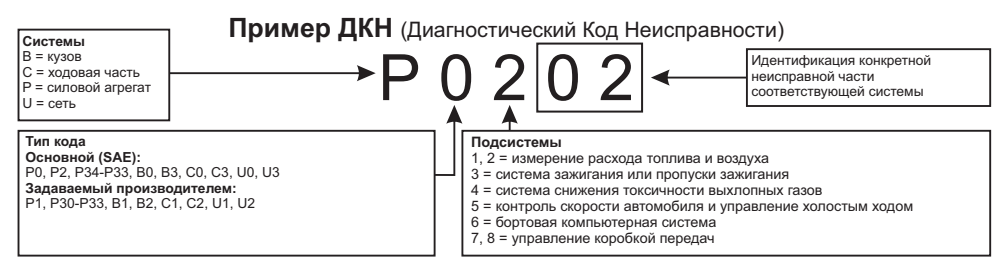

#### **2.3 МЕСТО РАСПОЛОЖЕНИЯ ДИАГНОСТИЧЕСКОГО РАЗЪЁМА**

Диагностический разъём или разъём шины данных (DLC) — стандартный 16-ти контактный разъем, предназначенный для подключения диагностических сканеров к бортовой компьютерной системе

автомобиля. В большинстве автомобилей данный разъём обычно расположен на расстоянии 30,5 см (12 дюймов) от центра приборной панели в зоне водителя.

Если диагностический разъём отсутствует под приборной панелью, необходимо использовать наклейку, указывающую место расположения такого разъёма. В некоторых автомобилях азиатских и европейских производителей диагностический разъём расположен позади пепельницы, которую необходимо снять, чтобы получить доступ к разъёму. Если данный разъём не удается обнаружить, ознакомьтесь с руководством по техническому обслуживанию автомобиля.

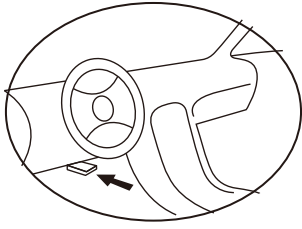

#### **2.4 МОНИТОРЫ ГОТОВНОСТИ OBD II**

Мониторы готовности, являющиеся важной частью автомобильной системы OBD II, используются системой OBD II для определения полноты оценки состава выхлопных газов. Правильность функционирования мониторов готовности периодические проверяется с использованием специальных систем и компонентов.

В настоящее время существуют 11 мониторов готовности OBD II (или мониторов 1/М), утвержденных Федеральным агентством США по охране окружающей среды (ЕРА). Не все мониторы используются в каждом автомобиле. Количество мониторов в конкретном автомобиле зависит от стратегии снижения выбросов, реализуемой производителем автомобильных двигателей.

#### Мониторы непрерывного контроля

Некоторые автомобильные компоненты и системы подвергаются непрерывной проверке со стороны автомобильной системы OBD II, в то время как другие компоненты и системы проверяются только в определенных режимах работы автомобиля. Ниже перечислены компоненты и состояния, которые контролируются непрерывно:

- 1) Пропуски зажигания;
- 2) Топливная система;
- 3) Комплексная система контроля (CCM)

После включения двигателя автомобиля система OBD II непрерывно проверяет вышеперечисленные компоненты, анализирует сигналы основных датчиков двигателя, отслеживает пропуски зажигания и контролирует расход топлива.

#### **2.5 МОНИТОРЫ ПЕРИОДИЧЕСКОГО КОНТРОЛЯ**

Помимо непрерывного контроля, многие компоненты выбросов и двигателей необходимо контролировать только в определенных режимах эксплуатации автомобиля.

Используемые для этого мониторы называются мониторами периодического контроля:

- 1) Система рециркуляции выхлопных газов
- 2) Датчики кислорода (02)
- 3) Каталитический нейтрализатор
- 4) Система улавливания паров топлива
- 5) Обогреватель кислородного датчика
- 6) Вторичный воздух
- 7) Подогреваемый каталитический нейтрализатор

#### **2.6 СОСТОЯНИЕ ГОТОВНОСТИ МОНИТОРОВ OBD II**

Системы OBD II должны предоставлять информацию о состоянии завершенности проверок, выполняемых автомобильным блоком управления силовым агрегатом. Компоненты, проверенные системой OBD II, имеют статус Ready (Готово) или Complete (Выполнено). Информация о состоянии готовности позволяет определить, удалось ли системе OBD II проверить все компоненты и/или системы автомобиля.

После выполнения подходящего цикла поездки блок управления силовым агрегатом (РСМ) присваивает монитору статус Ready (Готово) или Complete (Выполнено). Каждый монитор используется для определенного цикла поездки, предусматривающего присвоение кода готовности Ready (Готово). Монитор сохранит присвоенный статус Ready (Готово) или Complete (Выполнено).

Статус Not Ready (He готово) присваивается мониторам готовности по целому ряду причин, среди которых стирание диагностических кодов с помощью сканера или отсутствие подключенной аккумуляторной батареи. Три монитора непрерывного контроля всё время имеют статус Ready (Готово), поскольку выполняют непрерывную проверку. Если проверка монитора периодического контроля не выполнена, монитору присваивается статус Not Complete (Не выполнено) или Not Ready (Не готово).

Для перехода системы OBD в состояние готовности необходимы нормальные условия движения автомобиля. Нормальные условия цикла поездки могут включать в себя различные сочетания этапов непрерывного движения и частых остановок на шоссе и городских дорогах при, как минимум, одной стоянке в ночное время. Дополнительную информацию о готовности автомобильной системы OBD см. в руководстве по эксплуатации автомобиля.

#### **2.7 ТЕРМИНОЛОГИЯ OBD II**

**Электронный блок управления двигателем (ЭБУ)** — бортовая компьютерная система, управляющая двигателем и трансмиссией.

**Индикатор неисправности (MIL)** — сигнальная лампочка на приборной панели, используемая для индикации неисправности (например, Service Engine Soon (Скоро потребуется сервисное обслуживание двигателя) или Check Engine (Проверьте двигатель)). Предупреждает водителя и/или технического специалиста о наличии неисправностей в одной или нескольких системах автомобиля и возможном не соблюдении нормативной документации, связанной с выбросами. Непрерывное свечение индикатора MIL указывает на существование проблемы и необходимость незамедлительного проведения технического обслуживания автомобиля. При определенных условиях данный индикатор приборной панели может мигать с различной периодичностью, чтобы указать на серьезную проблему и воспрепятствовать дальнейшей .эксплуатации автомобиля. Встроенная система диагностирования автомобиля сможет погасить светящийся индикатор MIL только после выполнения необходимого ремонта или устранения аварийной ситуации.

**Диагностический код неисправности (ДКН)** — кодовое обозначение, идентифицирующее неисправную часть системы контроля выбросов.

**Критерии запуска** — известные также под названием начальные условия, представляют собой события или условия, связанные с двигателем автомобиля, наличие которых необходимо для настройки или запуска мониторов. Для некоторых мониторов в качестве части критериев запуска необходимо провести регламентированный цикл поездки автомобиля. Циклы поездки определяются маркой автомобиля и типом каждого монитора в конкретной модели автомобиля.

**Цикл поездки OBD II** — специальный режим эксплуатации автомобиля, создающий необходимые условия для настройки всех мониторов готовности, которые должны находиться в состоянии Ready [Готово]. Цикл поездки OBD II выполняется с целью включения и использования бортовых средств диагностики автомобиля. Некоторые циклы поездки должны выполняться после стирания диагностических кодов из памяти блока управления силовым агрегатом или после отсоединения аккумулятора. Полное выполнение цикла поездки позволит настроить мониторы готовности для последующего обнаружения неисправностей. Циклы поездки выбираются в зависимости от марки автомобиля и типа монитора, который необходимо настроить. Дополнительные сведения о конкретном цикле поездки см. в руководстве по эксплуатации автомобиля.

**Данные стоп-кадра** — в случае сбоя контроля выбросов система OBD II не только генерирует диагностический код, но и сохраняет моментальный снимок рабочих параметров автомобиля, чтобы помочь идентифицировать проблему. Такой набор значений, называемый данными стоп-кадра, может содержать важные параметры двигателя, например, число оборотов двигателя, скорость автомобиля, расход воздуха, нагрузка на двигатель, давление топлива, расход топлива, температура охлаждающей жидкости двигателя, угол опережения зажигания или состояние замкнутого контура.

#### **2.8 СОВМЕСТИМОСТЬ**

Автосканер Konnwei KW818 специально предназначен для диагностики всех автомобилей, оснащенных системой OBD II, в том числе поддерживающих протокол CAN (Control Area Network). Согласно требованиям Федерального агентства США по охране окружающей среды (ЕРА), все транспортные средства (автомобили и малотоннажные грузовики) 1996-го и последующих годов выпуска, продаваемые на территории США, должны обладать диагностической системой OBD II . Данные требования распространяются на все автомобили, выпускаемые североамериканскими, азиатскими и европейскими производителями.

Системой обладают отдельные модели автомобилей с бензиновыми двигателями, выпущенные в OBD II 1994 и 1995 годах. Для проверки наличия системы ОВD II в автомобилях 1994 и 1995 годов выпуска ознакомьтесь с табличкой «Vehicle Emissions Control Information» (VECI) [Информация о контроле выбросов транспортного средства], расположенной под капотом или на радиаторе большинства автомобилей.

Если автомобиль соответствует требованиям OBD II, табличка будет содержать надпись «OBD II Certified». Кроме того, законодательство предусматривает, что все ОВD II-совместимые транспортные средства должны обладать стандартным 16-контактным диагностическим разъёмом (DLC) под приборной панелью, при этом табличка Vehicle Emission должна содержать сведения о соответствии требованиям OBD II.

#### **3. ОПИСАНИЕ УСТРОЙСТВА**

**1) Монохромный ЖК-дисплей (128x64 пикселей)** - показывает результаты испытаний. С подсветкой и регулировкой контрастности.

- **2) Кнопка ESC (Отмена)** Отменяет выбор (или действие) или возврат в предыдущее меню.
- **3 ENTER ) Кнопка (Ввод)** Подтверждает выбор (или действие).
- **4) Кнопка вверх** Используется для навигации вверх по меню.
- **5) Кнопка вниз** Используется для навигации вниз по меню.
- **6) Кнопка влево** Используется для навигации вниз по меню.
- **7) Кнопка вправо** Используется для навигации вниз по меню.
- **8) Кнопка ?** Используется для получения дополнительной информации.
- **9) Кнопка ВЫКЛ** Используется для выключения (перезагрузки) сканера.
- 10) Шлейф с разъемом OBD II Используется для соединения сканера и транспортного средства.
- **11) Индикаторы состояния** Сообщают о наличии/отсутсвии ДКН и критических неисправностей.

Индикаторы:

- **Зеленый** Сообщает об отсутствии диагностический кодов неисправностей (ДКН).
- **Желтый** Сообщает о наличии предупреждающих ДКН.
- **Красный** Сообщает о наличии критических ДКН.

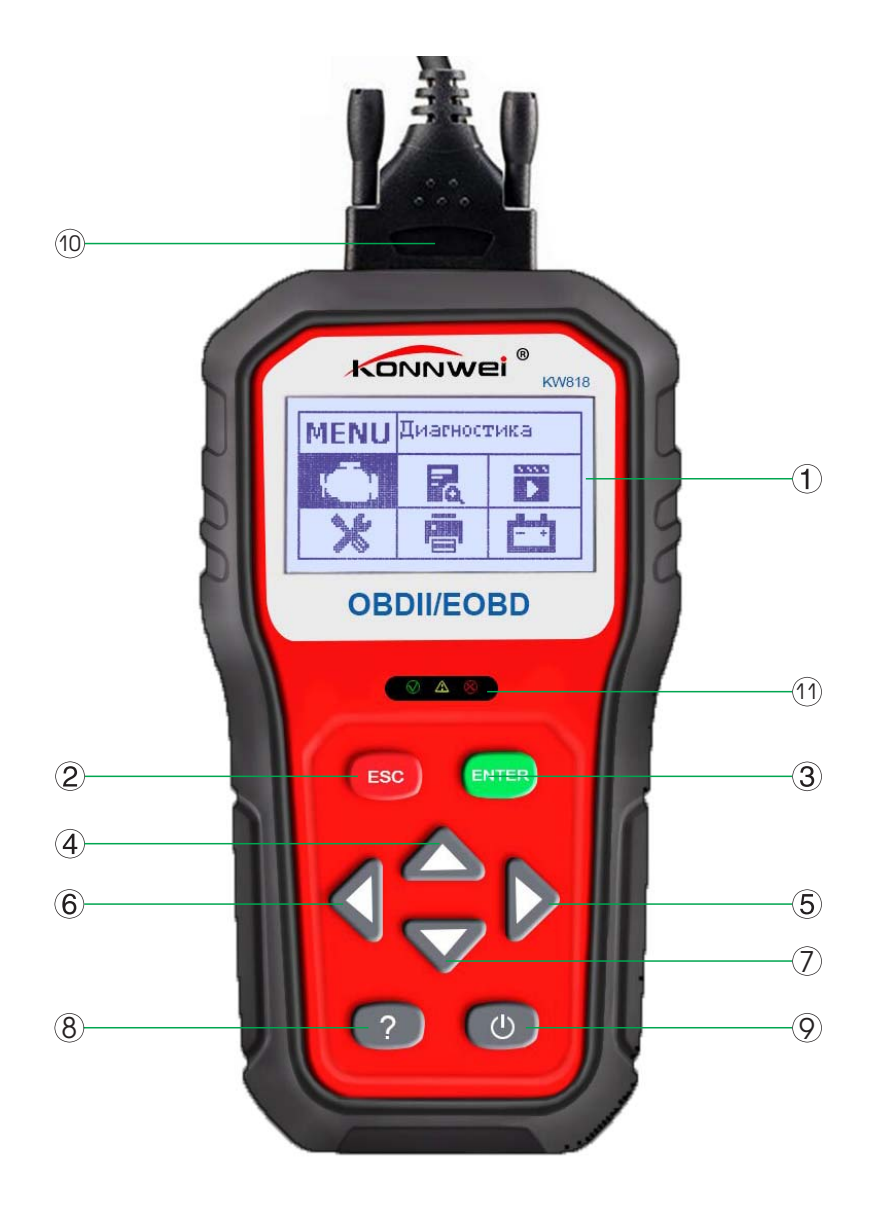

#### **3.1 СИМВОЛЬНЫЕ ОБОЗНАЧЕНИЯ**

Для упрощения управления устройством используются графические символы:

- - Показывает текущий выбор.
- Стрелка вниз указывает на наличие дополнительной информации доступной на следующих экранах.
- $\triangle$  Стрелка вверх указывает на наличие лополнительной информации лоступной на прелылущих экранах.
- **\$** Определяет номер модуля управления, из которого будут извлекаться данные.
- **?** Указывает на наличие справочной информации доступной при нажатии кнопки . **?**
- **G** Указывает о наличии к графической информации доступной для просмотра.

#### **3.2 ПОДКЛЮЧЕНИЕ УСТРОЙСТВА**

Прибор питается от диагностического разъема OBD II.

**ВНИМАНИЕ!** Не подключайте или отключайте какие-либо контрольно-измерительные приборы при включенном зажигании или работающем двигателе.

Порядок подключения:

1) Выключите зажигание.

- 1) Подключите кабель с OBD II разъемом к диагностическому сканеру.
- 2) Найдите разъем ОВD II в Вашем автомобиле. (см. пункт 2.3 Место расположения диагностического разъёма)
- 3) Подключите кабель с OBD II разъемом в диагностический разъем Вашего автомобиля.
- 4) Включите зажигание. Двигатель может быть выключен или работать. Прибор готов к работе.

#### **4. ИСПОЛЬЗОВАНИЕ УСТРОЙСТВА 4.1 ДИАГНОСТИКА .**

Для того, чтобы войти в меню Диагностика, используя кнопки ▲/▼ выберите соответствующий пункт в *Главном меню*. Подтвердите выбор нажатием кнопки . **ENTER**

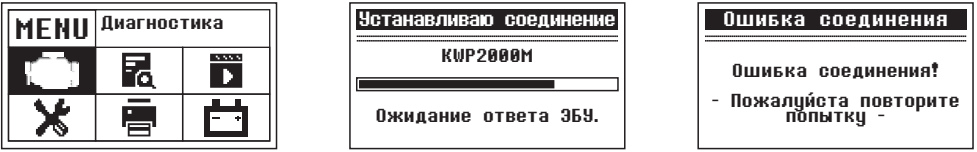

Если диагностический сканер не смог установить соединение с ЭБУ, на дисплее появиться сообщение об ошибке (Ошибка соединения).

Возможны следующие варианты устранения этой проблемы:

- Убедитесь, что зажигание включено;
- Проверьте надежность соединения диагностического сканера к OBD II разъему транспортного средства;
- Убедитесь в том, что автомобиль поддерживает диагностику по OBD II шине;
- Выключите зажигание, подождите около 10 секунд. Снова включите зажигание и повторите процедуру диагностики.

Если сообщение Ошибка связи не уходит, возможно имеются другие проблемы, не позволяющие установить соединение между автосканером и транспортным средством. В таком случае обратитесь в сервисный центр или к местному дистрибьютеру производителя вашего транспортного средства для дополнительной консультации.

Перед началом новой диагностики тестер предложит стереть предыдущие данные и сохранить новые. Если Вы хотите стереть данные, нажмите кнопку ENTER. Если Вы не хотите удалять результаты предыдущих измерений, нажмите ESC или, используя кнопки ▲/▼ выберите *Нет* и нажмите кнопку ENTER.

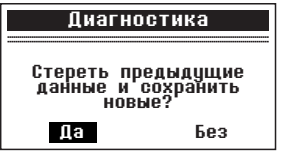

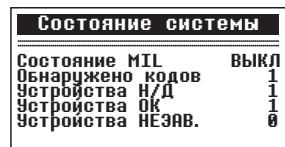

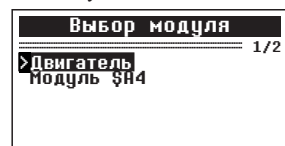

Ошибка соединения

 $\ddot{\phantom{1}}$ 

-Зажигание Вкл Зажигание Включено, -Убедитесь что диагностического<br>прибора

 $\overline{\phantom{a}}$ 

После просмотра результатов состояния системы подождите несколько секунд или нажмите любую кнопку лля перехода к лругим параметрам.

Если тестер обнаружил несколько модулей доступных для диагностики, выберите модуль, который необходимо диагностировать

#### 4.1.1 ЧТЕНИЕ КОЛОВ

Чтение кодов может быть произведено как с работающим двигателем так и с выключенным двигателем.

Текушие колы ошибок указывают на проблемы, которые ЭБУ обнаружил в течение текушей или последней поездки, и не являются серьезными пока. Текущие коды ошибок не вызывают свечение ламп индикации неисправностей.

Ожидаемые коды ошибок хранятся в памяти компьютера до конца цикла какого-либо события. Эти коды ошибок не вызывают свечение ламп инликации неисправностей.

Долгосрочные коды ошибок, также известные как "системные коды" или "постоянные коды". Эти коды вызывают свечение ламп инликации неисправностей при возникновении неисправности.

В Меню диагностики, используя кнопки ▲/▼ выберите пункт Получить коды и нажмите кнопку ENTER. Используя кнопки ▲/▼ выберите пункт Сохраненные коды или Текушие коды и нажмите кнопку ENTER.

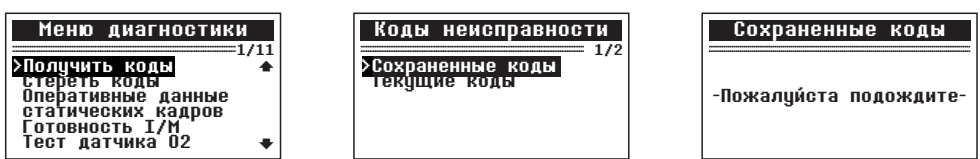

Если на момент диагностики не выявлено ни одной неисправности, будет выведено сообщение: «В модуле нет текущих кодов!».

Если в ЭБУ есть действующие ошибки, информация с их номером и описанием будет выведена на экран.

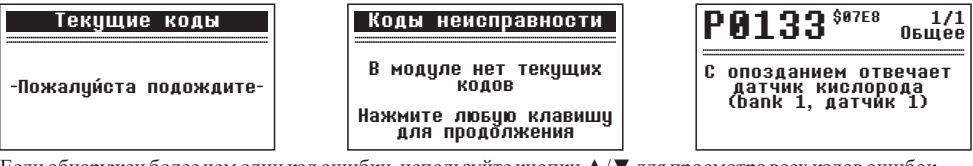

Если обнаружен более чем один код ошибки, используйте кнопки ▲/▼ для просмотра всех кодов ошибок.

Если просматриваемый код ошибки содержит специальные данные производителя тестер предложить выбрать марку транспортного средства. Используйте кнопки ▲/▼ для выбора, подтвердите выбор нажатием **КНОПКИ ENTER.** 

Если производитель вашего ТС не указан в списке, выберите Прочие и нажмите ENTER.

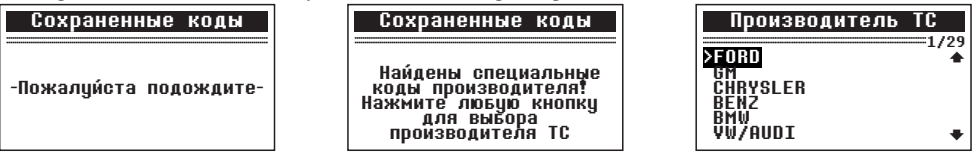

Для возврата к предыдущему меню нажмите кнопку ESC.

#### 4.1.2 СТИРАНИЕ КОЛОВ

ВНИМАНИЕ! При стирании диагностических кодов неисправностей вы можете удалить не только коды, хранящиеся в бортовом компьютере автомобиля, но также данные "Стоп-кадра" и специфические данные конкретного производителя. Кроме того, состояние I/M мониторов готовности сбросится в статус "не готов" или "не завершен". Не стирайте коды неисправностей, до полной проверки системы техником.

Стирание кодов неисправностей возможно только при не работающем двигателе! Не заводите лвигатель!

В Меню диагностики, используя кнопки А/▼ выберите пункт Стереть коды и нажмите кнопку ENTER.

На экране появиться предупреждающее сообщение с запросом на подтверждение.

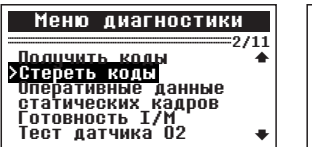

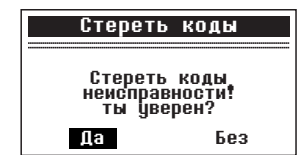

Чтобы отменить решение, нажмите ESC или, используя кнопки ▲/▼ выберите *Нет* и нажмите кнопку **ENTER** .

Чтобы подтвердить стирание нажмите кнопку**ENTER**.

Если коды были удалены успешно, появится сообщение: «Стирание завершено!».

Если коды не удалось удалить, появится сообщение «Ошибка стирания. Включите зажигание при остановленном двигателе!». Нажмите любую клавишу для возврата в Меню диагностики.

#### **4.1.3 ТЕКУЩАЯ ИНФОРМАЦИЯ**

В Меню диагностики, используя кнопки ▲/▼ выберите пункт Оперативные данные и нажмите кнопку . **ENTER**

Для просмотра текущих данных, используя кнопки ▲/▼ выберите интересующий Вас пункт и нажмите кнопку **ENTER**.

#### **4.1.3 .1 ПРОСМОТР ТЕКУЩЕЙ ИНФОРМАЦИИ 4.1.3 .1 .1 ПОЛНЫЙ ОТЧЕТ**

Для просмотра полного отчета текущих данных, в меню *Оперативные данные* используя кнопки ▲/▼ л<br>выберите пункт *Полный отчет* и нажмите кнопку **ENTER**.

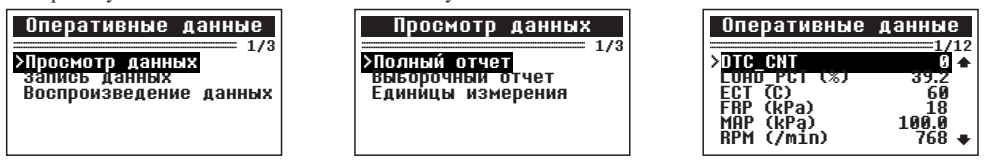

Если информация не помещается на одном экране, используйте кнопки ▲/▼ для просмотра всех страниц.

- Номер в верхнем правом углу соответствует позиции выбранного элемента из общего числа элементов.
- Если рядом с выбранным параметром отображается значок «G», это означает о наличии графической информации. Чтобы просмотреть графическую информацию нажмите кнопку **ENTER**.

Для возврата к предыдущему меню нажмите кнопку . **ESC**

#### **4.1.3.1.2 ВЫБОРОЧНЫЙ ОТЧЕТ**

Для просмотра выборочного отчета текущих данных, в меню *Просмотр данных используя кнопки* ▲/▼ выберите пункт Выборочный отчет и нажмите кнопку . **ENTER**

Вы можете выбрать необходимую информацию для отображения, используя кнопки ▲/▼ для перемещения между параметрами, кнопку **ENTER** для выбора/отмены значения.

- Номер в верхнем правом углу соответствует позиции выбранного элемента из общего числа элементов. Номер с индексом # соответствует порядковому номеру выбранного элемента.
- всего доступно 18 значений для вывода выборочного отчета. При выборе большего числа значений, тестер выдаст сообщение: «Список выбора полон!».

Для вывода выбранной информации на экран нажмите **ENTER**. Для возврата к предыдущему меню повторно нажмите **ESC**.

#### **4.1.3.2 ЗАПИСЬ ТЕКУЩИХ ПАРАМЕТРОВ**

Функция записи текущих параметров позволяет записывать данные PID (параметр идентификации данных, ПИД) полученные от модулей двигателя чтобы помочь диагностировать проблему в дальнейшем. Запись возможна для 5 текущих параметров до срабатывания триггера и нескольких параметров после срабатывания триггера.

Доступно два режима запуска триггера:

**А.Ручной запуск** - позволяет пользователю активировать запись параметров по нажатию кнопки**ENTER**.

Б. Автоматический запуск - автоматически записывает данные PID в момент возникновения ошибки, появления диагностического кода неисправности.

**Внимание!** *Никогда не проводите диагностику и не управляйте транспортным средством одновременно. Всегда привлекайте в помощь другого человека для проведения диагностики во время движения.*

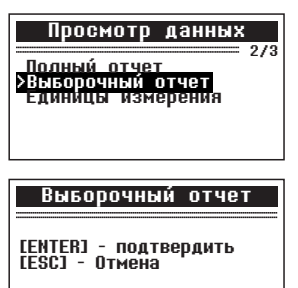

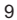

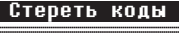

Включите зажигание при<br>остановленном двигателе!<br>Нажмите любую клавишу для продолжения

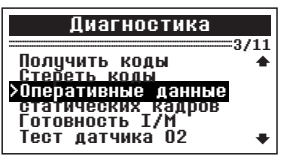

Для записи текущих данных, в меню *Оперативные данные* используя кнопки ▲/▼ выберите пункт *Запись*  $d$ *анных* и нажмите кнопку **ENTER**.

#### **4.1.3.2.1 ЗАПИСЬ ПОЛНОГО ОТЧЕТА**

Для записи полного отчета текущих данных, в меню Запись данных используя кнопки ▲/▼ выберите пункт *Полный отчет* и нажмите кнопку . **ENTER**

Используя кнопки ▲/▼ выберите режим срабатывания триггера и нажмите кнопку **ENTER**.

Используя кнопки ▲/▼ выберите режим слот памяти в который необходимо произвести запись и нажмите **ENTER**.

- Значок звездочки «\*» рядом с слотом памяти говорит о том, что в нем записаны предыдущие результаты диагностики.
- Если вы выберите слот имеющий отметку «\*», тестер выдаст сообщение с запросом на пре-запись выбранного слота.
- Если Вы хотите перезаписать слот новыми результатами диагностики нажмите кнопку **ENTER**. Если Вы не хотите перезаписывать данные, используя кнопки ▲/▼ выберите пункт или нажмите кнопку *Нет* **ESC** чтобы выбрать другой слот памяти .

В зависимости от выбранного режима запуска триггера будет отображаться следующая информация на экране:

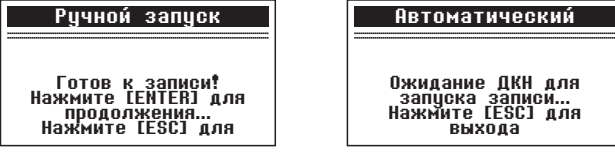

Подождите появления ошибки для автоматического запуска записи, или нажмите для начала записи. **ENTER** [ESC]

- Продолжайте движение до появления ошибки при выбранном автоматическом режиме запуска записи. Если ни одной ошибки не будет обнаружено, нажмите **ESC** для выхода из режима записи.
- Номер в верхнем правом углу соответствует позиции выбранного параметра из общего числа записываемых параметров.

Диагностический сканер продолжает запись PID данных до нажатия кнопки **ESC**, выбранная ячейка памяти не будет заполнена или до полного завершения записи. Соответствующее сообщение отобразится на экране.

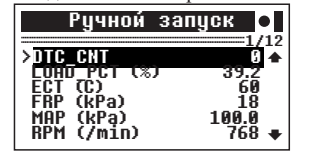

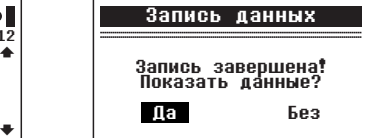

Если Вы хотите просмотреть записанные данные, нажмите ENTER, если нет, используя кнопки ▲/▼ выберите пункт Нет или нажмите кнопку ESC чтобы вернуться в меню Запись данных.

#### **4.1.3.2.2 ЗАПИСЬ ВЫБОРОЧНОГО ОТЧЕТА**

Для записи выборочных текущих данных, в меню Запись данных используя кнопки ▲/▼ выберите пункт  $B$ ыборочный отчет и нажмите кнопку **ENTER**.

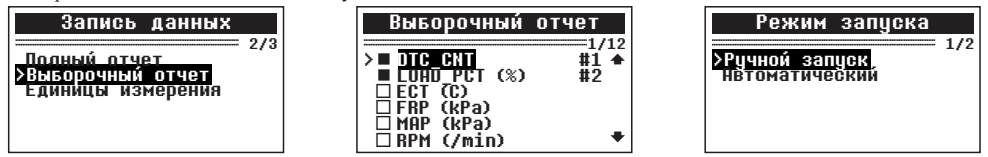

Вы можете выбрать необходимую информацию для записи, используя кнопки ▲/▼ для перемещения между RPM (/min) параметрами, кнопку **ENTER** для выбора/отмены значения.

Используя кнопки ▲/▼ выберите режим срабатывания триггера и нажмите кнопку **ENTER**.

Следующие шаги полностью соответствуют разделу инструкции*4 3.2.1 Запись полного отчета. .1.*

## Режим Режим запуска 1/2 >Ручной запуск  $\frac{1}{6}$   $\frac{1}{6}$

Слот #2<br>Слот #3 Слот #4<br>Слот #5 #5 Слот Слот  $=$ 

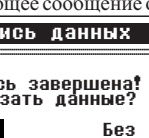

#### **4.1. 3 3. ПРОСМОТР ЗАПИСАННЫХ ПАРАМЕТРОВ**

Функция просмотра записанных параметров позволяет просмотреть данные PID (параметр идентификации данных, ПИД) полученные от модулей двигателя и записанные в память сканера заранее.

Для просмотра записанных данных, в меню Оперативные данные используя кнопки ▲/▼ выберите пункт  $Bocnous$ ведение данных и нажмите кнопку **ENTER**.

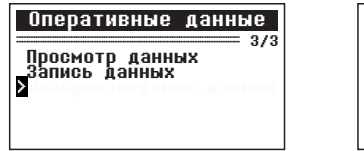

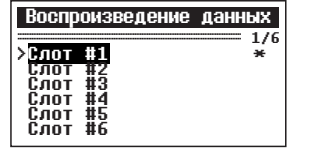

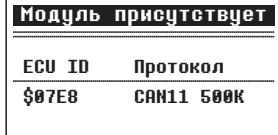

Используя кнопки **△/▼** выберите слот памяти отмеченный «\*» и нажмите кнопку **ENTER**.

- Если в выбранном слоте памяти нет записанной информации, тестер выдаст сообщение «Нет сохраненной информации!».

На экране отобразится название модуля и протокол связи, для продолжения, нажмите любую кнопку. Используя кнопку Вы можете **ENTER**, переключать режим навигации: построчно или постранично, на экране справа по центру будет меняется символ «Р» (постранично), «R» (построчно). Используйте кнопки ▲/▼ для навигации. Для возврата нажмите кнопку **ESC**.

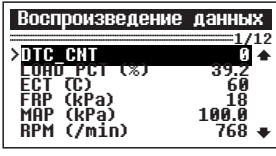

#### **4.1.4 ПРОСМОТР ДАННЫХ СТОП КАДРА**

Когда электронный блок управление обнаруживает ошибку в системе, он автоматически записывает мгновенные значения показателей датчиков и систем в память. Такая запись называется стоп-кадр.

**ПРИМЕЧАНИЕ:** Если ДКН были удалены, данные стоп-кадра также подверглись удалению и не были сохранены.

В Меню диагностики, используя кнопки ▲/▼ выберите пункт статических кадров и нажмите кнопку **ENTER**.

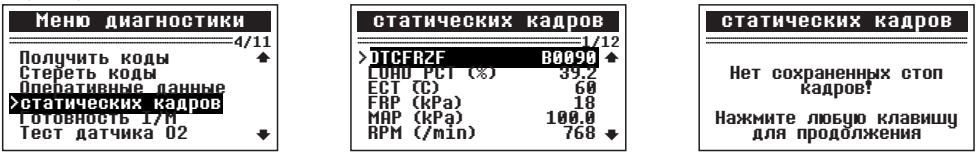

Для просмотра данных стоп кадра, используя кнопки ▲/▼ для просмотра все данных. Если данные стоп кадров недоступны, на экран будет выведено соответствующее сообщение.

Для возврата к предыдущему меню нажмите кнопку**ESC**.

#### **4.1.5 СЕРВИСНЫЕ ИНТЕРВАЛЫ**

I/M функция готовности (сервисные интервалы) используется для проверки работы выхлопной системы на автомобилях совместимых с протоколом OBDII. Это функция используется для проверки транспортного средства на предмет соответствия с государственной программой о защите окружающей среды.

Некоторые последние модели автомобилей могут поддерживать два типа тестов готовности I/M:

1) После удаления ДКН - показывает значение параметров после удаления диагностических кодов неисправностей.

2) Текущая поездка - показывает значения параметров в начале текущей поездки.

Результат проверки I/M состояния готовности "NO" (HET) не обязательно означает, что транспортное средство не прошло I/M осмотр. Для некоторых государств, один или несколько таких параметров может иметь значение "Not Ready" (Не готов), чтобы пройти проверку выбросов.

" ОК" - Указывает, что конкретный параметр был проверен и завершил диагностическое тестирование.

«**INC"** - указывает, что конкретный параметр проверяется и еще не завершил диагностическое тестирование.

" N/A" - Данный параметр не поддерживается на данном транспортном средстве.

В Меню диагностики, используя кнопки ▲/▼ выберите пункт Готовность I/М и нажмите кнопку ENTER.

Если автомобиль поддерживает оба вида теста, Вам будет предложено выбрать тип тестирования.

Используйте кнопки ▲/▼ для просмотра статуса всех систем. Для возврата к предыдущему меню нажмите кнопку  $\text{ESC}$ .

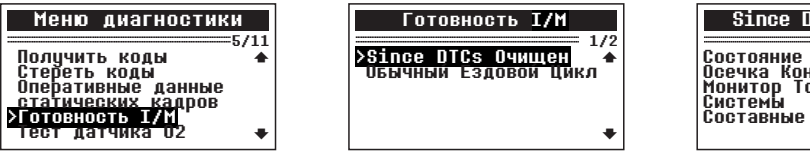

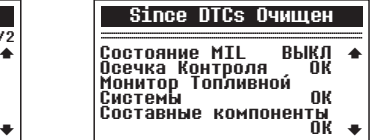

#### **4.1.6 ПРОВЕРКА УРОВНЯ КИСЛОРОДА О2**

Правила OBD II, установленные SAE, требуют, чтобы соответствующие транспортные средства имели возможность контролировать и проверять уровень кислорода (O2) для своевременного выявления проблем связанных с выбросами топлива и эффективностью работы транспортного средства. Эти тесты выполняются автоматически, во время цикла работы двигателя. Результаты испытаний сохраняются в памяти бортового компьютера.

Функция O2 Monitor Test позволяет найти и просмотреть результаты показаний датчика O2 оставшиеся после недавно проведенных испытаний.

В Меню диагностики, используя кнопки ▲/▼ выберите пункт *Тест датчика О2* и нажмите кнопку **ENTER**.

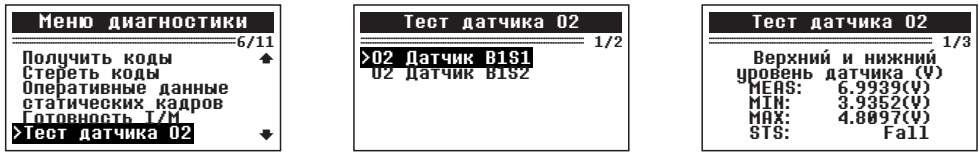

**В Полития Полития Полития Германия** в Полития Полития Полития Полития Германия и Стандатинов средство поддерживает несколько датчиков кислорода, Вам будет предоставлен выбор.

Если Ваше транспортное средство не поддерживает ни одного датчика кислорода, Вы получите сообщение об ошибке.

Для возврата к предыдущему меню нажмите кнопку . **ESC**

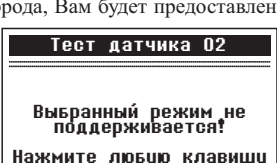

Нажмите любую клавишу

#### **4.1.7 БОРТОВАЯ ДИАГНОСТИКА**

Бортовая диагностика наиболее полезна после технического обслуживания или после стирания памяти ЭБУ. Бортовая диагностика для транспортных средств отображает результаты испытаний и параметры для выхлопной системы и силовых компонентов, которые не постоянно контролируются. Идентификаторы испытаний и компоненты определяются изготовителем транспортного средства.

В Меню диагностики, используя кнопки ▲/▼ выберите пункт *Бортовая диагностика* и нажмите кнопку **ENTER**.

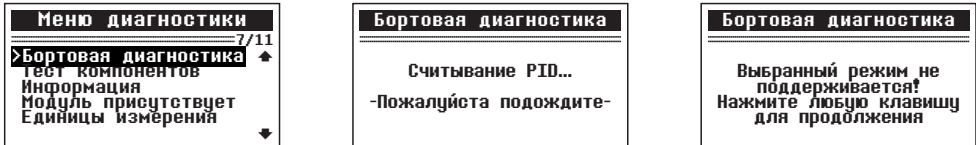

Если Ваше транспортное средство не поддерживает этот режим диагностики, появится сообщение об ошибке.

В *Бортовая диагностика*, используя кнопки ▲/▼ выберите необходимый тест и нажмите кнопку **ENTER**.

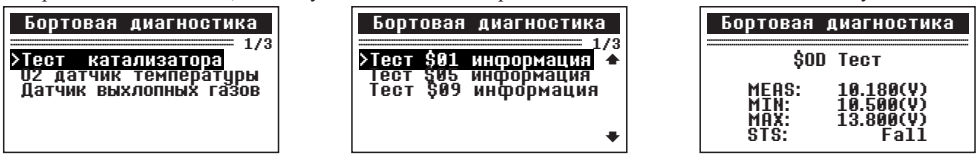

Если Ваше транспортное средство поддерживает протокол передачи данных CAN, Вам будет предоставлен выбор параметров.

Для возврата к предыдущему меню нажмите кнопку . **ESC**

#### **4.1.8 ТЕСТ ОТДЕЛЬНЫХ КОМПОНЕНТОВ**

Функция Тест компонентов позволяет провести испытание на герметичность для системы EVAP (Система улавливания паров бензина) автомобиля. Диагностический прибор сам по себе не выполняет проверку на герметичность, но подает команды на бортовой компьютер автомобиля, чтобы начать тестирование. Различные производители транспортных средств могут иметь различные критерии и методы проведения испытания.

Перед началом тестирования, обратитесь к инструкции по эксплуатации транспортного средства для получения более подробного описания компонентов.

В Меню диагностики, используя кнопки ▲/▼ выберите пункт *Тест компонентов* и нажмите кнопку **ENTER**.

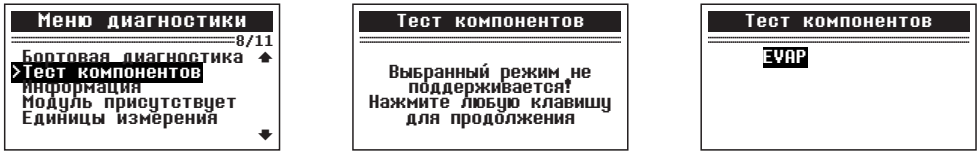

Если Ваше транспортное средство не поддерживает этот режим диагностики, появится сообщение об ошибке. **Выполняется** 

В меню *Тест компонентов*, используя кнопки ▲/▼ выберите необходимый тест и нажмите кнопку **ENTER**.

Если Ваше транспортное средство не поддерживает этот режим диагностики, появится сообщение об ошибке.

Для возврата в *Меню диагностики* подождите немного или нажмите любую кнопку.

#### **4.1.9 ИНФОРМАЦИЯ О АВТОМОБИЛЕ**

Функция Информация о автомобиле позволяет просмотреть идентификационный номер автомобиля - VIN (Vehicle Identification No), идентификационный номер калибровок - СID (Calibration ID) и проверочный номер калибровок - CVN (Calibration Verification Nos.).

В *Меню диагностики*, используя кнопки ▲/▼ выберите пункт Информация и нажмите кнопку **ENTER**.

Подождите пока сканер прочитает информацию о автомобиле.

- Если автомобиль не поддерживает этот режим, на экран будет выведено соответствующее сообщение.

Для возврата в нажмите кнопку *Меню диагностики* **ESC**.

#### **4.1.10 ИНФОРМАЦИЯ О МОДУЛЯХ**

Функция *Информация о модулях* позволяет просмотреть информацию о модулях ЭБУ автомобиля и протоколах связи с ними.

В Меню диагностики, используя кнопки ▲/▼ выберите пункт *Модуль присутствует* и нажмите кнопку **ENTER**.

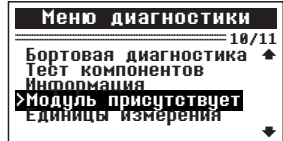

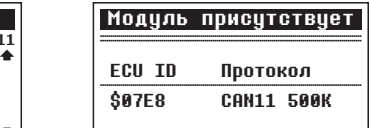

выполняется <u>в союза на союза на союза на союза на союза на союза на союза на союза на союза на союза на союза</u>

Нажмите любую клавишу для продолжения

Команда отправлена!

ина <del>за место постояни се п</del> Чтение информации... -Пожалуйста подождите-

Информация о автомобиле

Выбранный режим не<br>поддерживается!<br>Нажмите любую клавишу<br>для продолжения для продолжения

Для возврата в нажмите любую кнопку. *Меню диагностики*

#### **4.2 ПОИСК КОДОВ НЕИСПРАВНОСТЕЙ**

Функция Поиск неисправностей позволяет найти информацию по номеру ДКН и просмотреть полное описание ошибки хранящееся во встроенной библиотеке устройства.

В Главном меню, используя кнопки ▲/▼ выберите пункт Поиск неисправностей и нажмите кнопку **ENTER**.

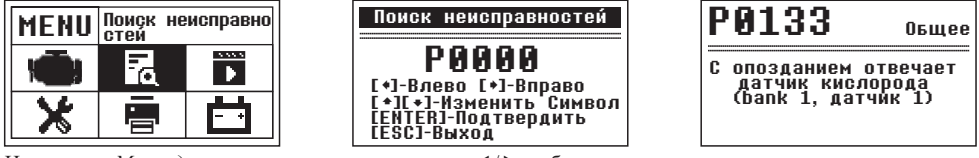

Находясь в *Меню диагностики*, используя кнопки ◀/▶ выберите позицию символа, для редактирования символа используйте кнопки ▲/▼. Подтвердите выбор нажав кнопку ENTER.

Если вся информация не помещается на экране, используйте кнопки ▲/▼ для просмотра всех страниц.

- Если просматриваемый код ошибки содержит специальные данные производителя тестер предложить выбрать марку транспортного средства. Используйте кнопки ▲/▼ для выбора, подтвердите выбор нажатием кнопки **ENTER**.
- Если информация для искомого ДКН отсутствует в библиотеке, будет выведено соответствующее сообщение.

Для просмотра описаниями ошибок предыдущего/ следующего номера ДКН используйте кнопки ▲/▼ для быстрого переключения.

Для возврата к предыдущему меню нажмите кнопку . **ESC**

#### **4.3 ПРОСМОТР ДАННЫХ**

Диагностический сканер сохраняет данные полученные при предыдущей диагностике. Для того чтобы просмотреть эти данные используйте функцию . *Просмотр Данных*

В Главном меню, используя кнопки ▲/▼ выберите пункт Просмотр Данных и нажмите кнопку **ENTER**.

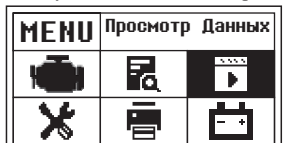

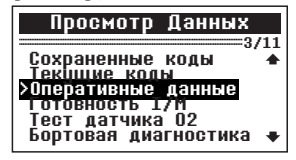

Просмотрите информацию полученную при предыдущих измерениях используя кнопки ▲/▼ для навигации, кнопку **ENTER** для выбора и кнопку **ESC** для возврата назад.

#### **4.4 ПЕЧАТЬ ДАННЫХ**

Для того, чтобы войти в меню *Печать Данных*, используя кнопки ▲/▼ выберите соответствующий пункт в *Главном меню*. Подтвердите выбор нажатием кнопки . **ENTER**

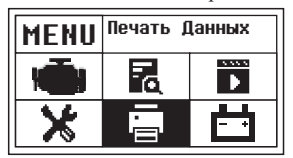

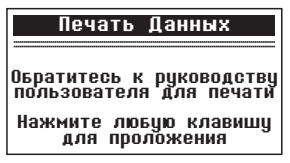

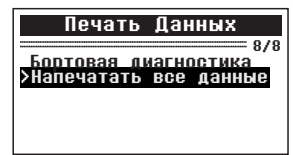

 $\frac{1}{100}$  = 1/29

 $\bullet$ 

BMW VW/AUDI

**GM**<br>Ghby BENZ<br>BMW

Чтобы распечатать извлеченные данные, Вам понадобятся следующие инструменты:

1. Диагностический сканер KW818

- 2. ПК или ноутбук с USB-портом
- 3. Кабель USB
- 1) Загрузите приложение с сайта: **www.itoscanner.com**
- 2) Подключите сканер к компьютеру с помощью прилагаемого USB-кабеля.
- 3) Запустите приложение на Вашем компьютере. **uplink.exe**

Используя сканер, в меню Печать данных выберите необходимый пункт данных, которые Вы хотите вывести на печать, или выберите *Напечатать все данные*, для подтверждения нажмите кнопку ENTER.

Информация будет отправлена на компьютер для последующей печати.

В приложении uplink.exe Вы можете редактировать, удалять, копировать и печатать данные в текстовом поле.

**ПРИМЕЧАНИЕ:** Данные, выводятся в кодировке CP1251 (Windows). Если в настройках сканера установлен Русский язык, необходимо перекодировать .<br>данные вручную для кодировки **ISO-8859-5** (Кириллица). Для английского языка данные отображаются корректно без изменения кодировки.

Для возврата к предыдущему меню нажмите кнопку**ESC**.

#### **4.5 НАСТРОЙКИ СИСТЕМЫ**

Диагностический прибор позволяет изменить следующие настройки системы:

*Язык:* Выбор нужного языка.

*Контрастность:* Регулировка контрастности дисплея.

*Единицы измерения:* Установка единиц измерения: метрические или эмпирические.

*Настройка сигнала:* Включение / выключение звукового сигнала.

*Контрольная работа:* Проверка исправности работы ЖК-дисплея, клавиатуры и индикаторов.

Находясь в *Главном меню*, используя кнопки ▲/▼ выберите пункт *Настройки системы*. Подтвердите выбор нажатием кнопки **ENTER**.

#### **4.5.1 НАСТРОЙКА ЯЗЫКА**

Чтобы войти в меню Язык, используя кнопки ▲/▼ выберите соответствующий пункт в меню Настройки *системы*и нажмите кнопку . **ENTER**

> Frăncais<br>Espanol Espanol >Русский <u>nd com</u> iiteh

Enalish

 $\triangle$  UPLINK

themet Upgrade

Print | D Clear | D Copy | E Edit

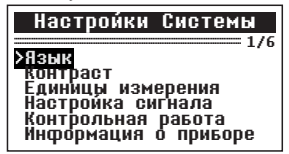

По умолчанию установлен русский язык.

С помощью кнопок ▲/▼ выберите нужный язык и нажмите кнопку ENTER, чтобы сохранить выбор и вернуться предыдущее меню.

#### **4.5.2 КОНТРАСТНОСТЬ ДИСПЛЕЯ**

Чтобы войти в меню *Контрастность*, используя кнопки ▲/▼ выберите соответствующий пункт в меню *Настройки системы*и нажмите кнопку . **ENTER**

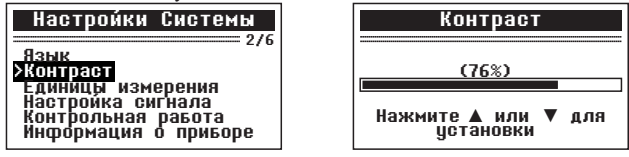

С помощью кнопок ▲/▼ выберите значение и нажмите кнопку ENTER, чтобы сохранить значение и вернуться в предыдущее меню, или нажмите кнопку ESC для отмены.

#### **4.5.3 ЕДИНИЦЫ ИЗМЕРЕНИЯ**

Чтобы войти в меню *Единицы измерения ис*пользуя кнопки ▲/▼ выберите соответствующий пункт в меню *Настройки системы*и нажмите кнопку . **ENTER**

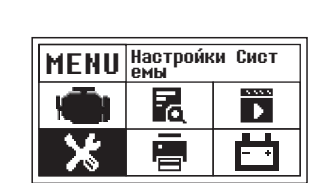

**BDTC Lookup** 

**骨 Print** 

 $\frac{3333333333333}{577}$ 

Язык

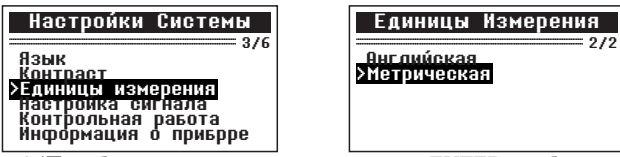

С помощью кнопок **▲/▼** выберите значение и нажмите кнопку **ENTER**, чтобы изменить значение. Для возврата в предыдущее меню нажмите кнопку ESC.

#### **4.5.4 НАСТРОЙКИ ЗВУКОВОГО СИГНАЛА**

Чтобы войти в меню *Настройка сигнала* используя кнопки ▲/▼ выберите соответствующий пункт в меню *Настройки системы и нажмите* кнопку . **ENTER**

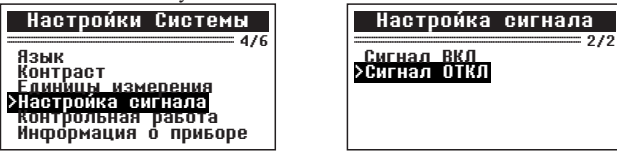

По умолчанию звуковые сигналы включены. С помощью кнопок ▲/▼ выберите значение и нажмите кнопку **ENTER**, чтобы изменить значение. Для возврата в предыдущее меню нажмите кнопку . **ESC**

#### **4.5 5 САМОДИАГНОСТИКА .**

Функция самодиагностики проверяет, исправность дисплея, клавиатуры и индикаторов.

Чтобы войти в меню *Контрольная работа* используя кнопки ▲/▼ выберите соответствующий пункт в меню Настройки системы и нажмите кнопку ENTER.

#### **4.5 .1 ДИАГНОСТИКА ДИСПЛЕЯ .5**

Функция диагностика дисплея проверяет исправность работы ЖК-дисплея.

Посмотрите на отсутствие пропусков с белыми точками. При исправной работе дисплея все точки должны менять цвет.

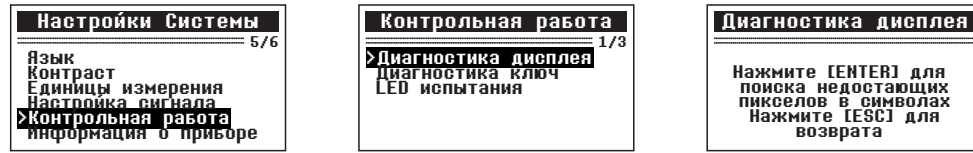

**После завершения, нажмите кнопку ESC** для выхода.

#### **4.5 5.2 ТЕСТ КЛАВИАТУРЫ .**

Функция проверяет исправность работы всех кнопок устройства. *Диагностика ключ*

Нажмите любую кнопку чтобы начать тест. При нажатии кнопки, на дисплее должно отображаться ее название.

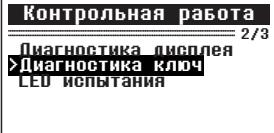

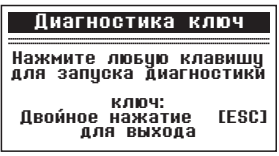

Если при нажатии кнопки ничего не происходит, то кнопка неисправна. Для возврата к предыдущему меню лважды нажмите кнопку **ESC**.

#### **4.5 5.3 ТЕСТ ИНДИКАТОРОВ .**

Функция LED испытания проверяет исправность работы всех световых индикаторов устройства. Нажмите кнопку ENTER чтобы начать тест.

При исправной работе все индикаторы должны одновременно загораться с интервалом в 2 сек. Для возврата к предыдущему меню нажмите любую кнопку.

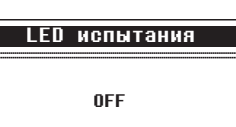

<u>возврата</u>

едостаю

#### **4.5.6 ИНФОРМАЦИЯ О ПРИБОРЕ**

Чтобы войти в меню *Информация о приборе*, используя кнопки ▲/▼ выберите соответствующий пункт в меню Настройки системы и нажмите кнопку ENTER.

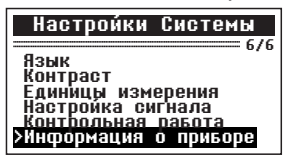

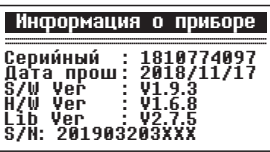

Вы можете посмотреть такую информацию, как серийный номер и номер версии программного обеспечения сканера. Для возврата в предыдущее меню нажмите кнопку . **ESC**

#### **4.6 ТЕСТ БАТАРЕИ**

Эта функция позволяет измерить действиующее напряжение на АКБ. Чтобы войти в меню *Тест батареи*, используя кнопки ▲/▼ выберите соответствующий пункт в Главном меню и нажмите кнопку **ENTER**.

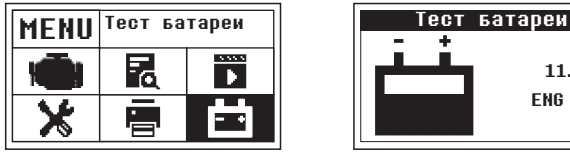

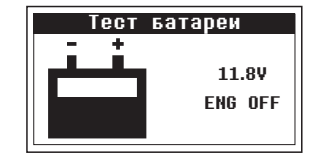

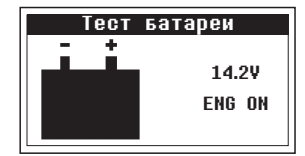

#### **Значения напряжения**

При остановленном двигателе:

- **10,8 В** Слишком низкое. Замените АКБ, в противном случае возможно будет не запустить двигатель.
- **10,8-11,8 В** Низкое. Сложно запустить двигатель. Пожалуйста, отключите электроприборы и позвольте гененратору зарядить АКБ.

**11,8-12,8 В** - Нормальное.

При работающем двигателе:

- **12,8-13,2 В** Слишком низкое. Возможно не получится зарядить АКБ, проверьте подключенные электроприборы (генератор).
- **13,2-14,8 В** Нормальное.
- **>14,8 В** Слишком высокое. Возможно повреждение АКБ, проверьте стабилизатор напряжения (генератор).

#### **5. ОБНОВЛЕНИЕ ВСТРОЕННОГО ПО**

Эта функция позволяет обновлять программное обеспечение диагностического прибора и библиотеку ДКН  $\overline{a}$ 

через компьютер, подключенный к сети интернет.

Чтобы обновить диагностический сканер, Вам понадобятся следующие элементы:

- 1. Диагностический сканер
- 2. ПК или ноутбук с USB-портом
- 3. Кабель USB
- 1)Загрузите приложение с сайта: **www.itoscanner.com**

2)Запустите приложение uplink.exe на Вашем компьютере.

3)Нажмите и удерживайте любую кнопку сканера до тех пор, пока USB-кабель не будет подключен к компьютеру и не отпускайте ее до того, как сканер отобразит сообщение **UPDATE MODE** (Режим обновления).

 $A$  HPI INK the Internet Upgrade 民 DTC Lookun (c) Upgrade Step 1: Press and hold down the "OK" key on the Scan Tool Step 2: Verify that the Scan Tool's screen indicates "Update Mode" Step 3: Click "Check Update" to start the upgrade process ternet connected

4)Подключите сканер к компьютеру с помощью прилагаемого USB-кабеля.

5)Разрешите приложению доступ к сети интернет (некоторые антивирусы требуют **uplink.exe** подтверждения)

6) Нажмите кнопку **check update** (проверить наличие обновлений) для начала загрузки обновлений.

7)Подождите несколько минут, пока обновление не будет установлено.

8)После успешной установки обновлений перезапустите сканер, чтобы завершить установку обновлений.

#### **6. ТЕХНИЧЕСКИЕ ХАРАКТЕРИСТИКИ**

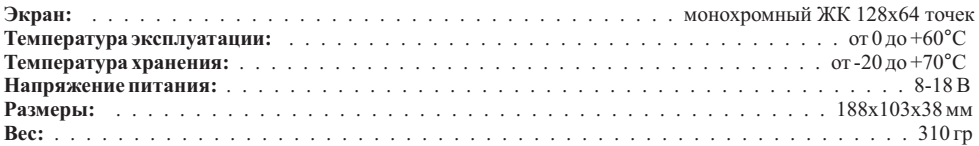

#### **7. КОМПЛЕКТ ПОСТАВКИ**

- Диагностический сканер Konnwei KW818
- Кабель USB mini USB
- Инструкция на русском языке

**Производитель оставляет за собой право вносить изменения в конструкцию и комплектацию прибора.**

#### **8. ГАРАНТИЙНЫЕ ОБЯЗАТЕЛЬСТВА**

Гарантийный срок эксплуатации прибора - 12 месяцев со дня продажи. В течении гарантийного срока производится безвозмездный ремонт при соблюдении потребителем правил эксплуатации. Без предъявления гарантийного талона, при механических повреждениях и неисправностях, возникших из-за неправильной эксплуатации, гарантийный ремонт не осуществляется.

В случае неисправности, при соблюдении всех требований эксплуатации, обмен прибора производится по месту продажи.

При возникновении проблем с функционированием прибора обращайтесь за консультацией по тел. (812)  $708-20-25$  или на форум: http://orionspb.ru/forum

Дата продажи

Подпись продавца \_\_\_\_\_\_\_\_\_\_\_\_\_\_\_\_\_\_\_\_

# www.orionspb.ru

Сделано в Китае по заказу: ООО "НПП "ОРИОН СПБ" 192283, Санкт-Петербург, Загребский бульвар, д.33

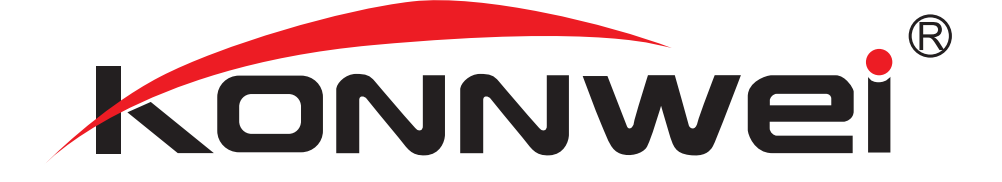